# **AUDACITY 1.2.3**

*Juan Félix Mateos* 

Abril 2005

**Página en blanco intencionadamente**

# Tabla de contenidos

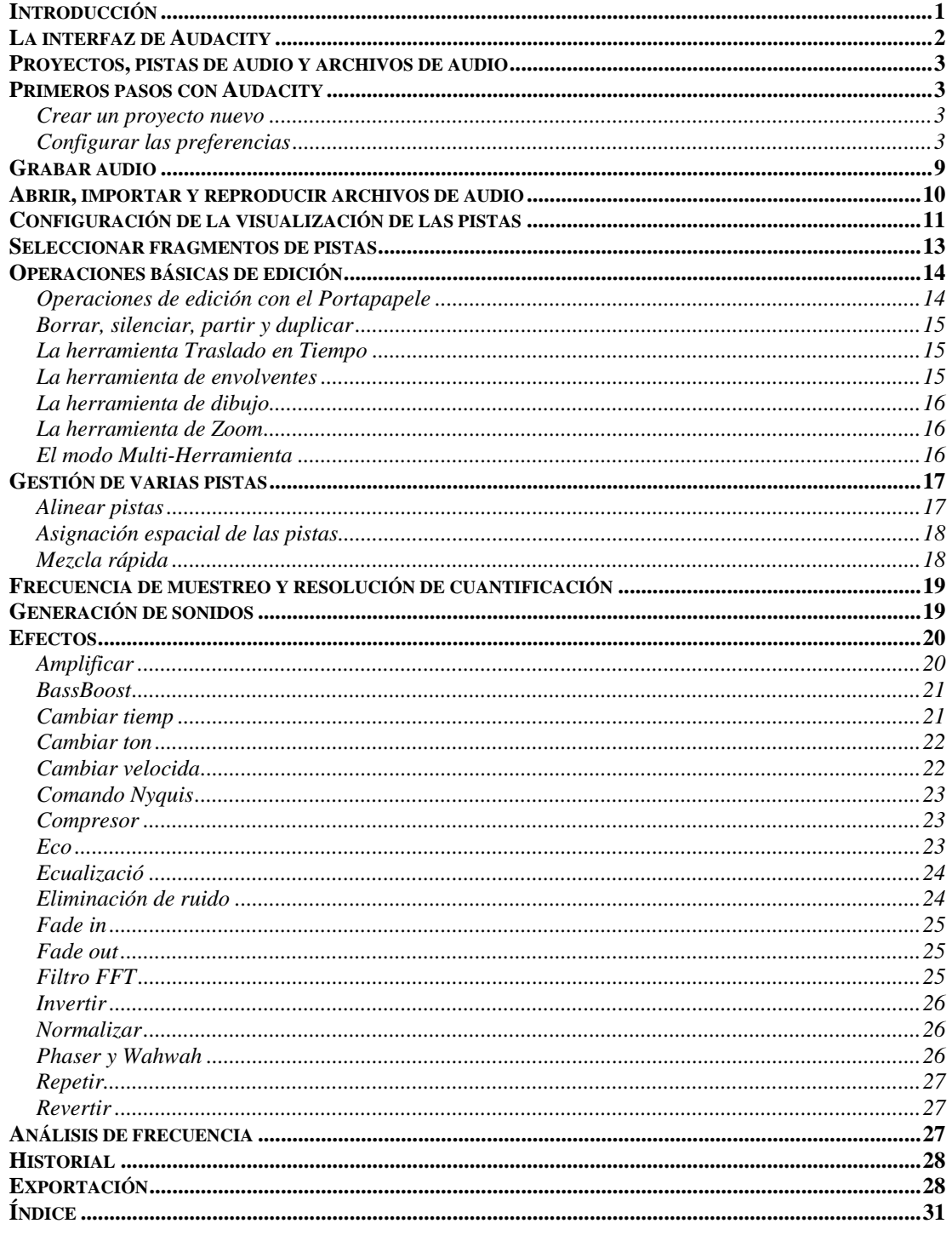

**Página en blanco intencionadamente**

# **Audacity v.1.2.3**

# *Introducción*

Audacity es un fantástico editor de audio digital multipista, capaz de importar los formatos de sonido de forma de onda (waveform) más populares (WAV, AIFF. AU/Next, MP3, OGG, ...). Permite realizar operaciones básicas de edición sobre el fragmento de audio seleccionado, como copiarlo, pegarlo en otra pista, borrarlo, silenciarlo, duplicarlo, ... Pero también ofrece un amplio abanico de efectos, desde los más simples (cambio de frecuencia de muestreo, modificación de profundidad de cuantización, cambio de tono, eco, ecualización, ...) hasta algunos de gran complejidad (eliminación de ruidos, análisis de frecuencias por transformada rápida de Fourier, ...). No obstante, también tiene algunas limitaciones, entre las que podemos destacar las siguientes:

- No puede guardar archivos MP3; aunque este aspecto puede resolverse descargando la biblioteca LAME.
- Es capaz de abrir archivos de audio MIDI, pero no puede editarlos ni reproducirlos.
- Sólo es capaz de grabar más de 2 canales simultáneamente con algunas configuraciones de hardware y equipos realmente potentes.

Quizás, a primera vista, alguna de estas limitaciones nos parezca inaceptable, pero si consideramos que el programa es gratuito seguramente se diluya esta sensación. Además, es compatible con todos los plug-in LADSPA (sólo Linux) y VST (sólo Windows y Macintosh), que son los estándares más populares actualmente; de modo que no nos costará encontrar en Internet multitud de efectos y procesos con los que ampliar Audacity (muchos de ellos gratuitos). Otra gran cualidad de este programa es que admite comandos Nyquist.

**Nota:** Nyquist es un maravilloso lenguaje de programación basado en Lisp, pero especializado en síntesis y edición de audio. Es un lenguaje de muy alto nivel, de modo que está al alcance incluso de los usuarios con menos conocimientos de programación. No obstante, su aprovechamiento requiere comprender los principios básicos del audio digital. Permite sintetizar tonos, crear nuevos instrumentos musicales, aplicar envolventes de intensidad, aplicar filtros, gestionar archivos MIDI, ... A continuación se incluye un sencillo ejemplo de programa Nyquist que utiliza el comando ramp para aplicar un aumento lineal de volumen:

```
;nyquist plug-in 
;version 1 
;type process 
;name "Fade In" 
;action "Fading In..." 
(mult (ramp) s)
```
Posiblemente, una de las mejores aplicaciones de Nyquist en Audacity sea la creación de procesos por lotes, que nos permiten aplicar un conjunto de operaciones predefinidas al sonido seleccionado.

# *La interfaz de Audacity*

En la siguiente figura se identifican los componentes principales de la interfaz del programa.

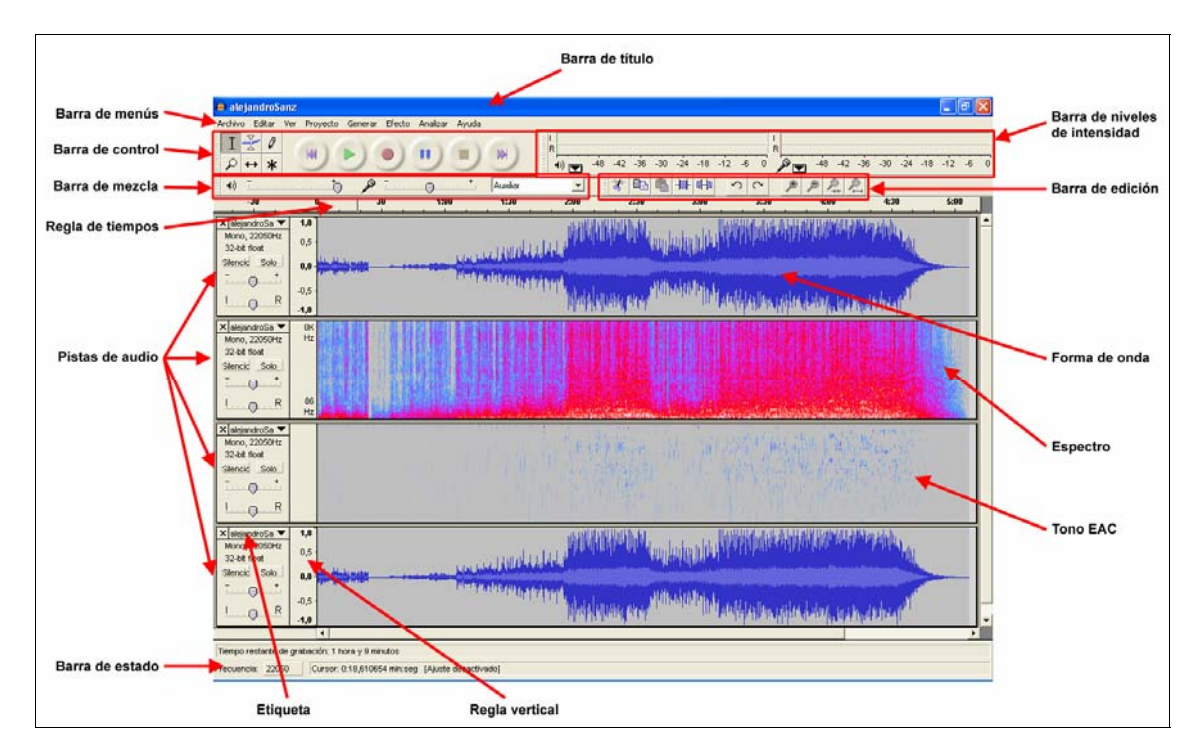

La **barra de título** muestra el nombre del programa o el nombre del proyecto en el que estamos trabajando.

La **barra de menús** nos ofrece todos los comandos del programa.

La **barra de control** dispone de una sección de herramientas (Selección, Envolvente, Dibujar, Zoom, Trasladar y modo Multiherramienta) y de otra con botones de transporte (Ir al principio, Reproducir, Grabar, Pausa, Parar e Ir al final).

La **barra de mezcla** permite establecer el nivel de volumen (intensidad) de salida (normalmente los altavoces) y de entrada (el puerto de entrada puede elegirse en el cuadro de lista desplegable que hay a la derecha.

La **barra de niveles** de intensidad muestra gráficamente el nivel (actual, medio, máximo, ...) de la pista que se está reproduciendo o grabando.

La **barra de edición** contiene botones para las operaciones de edición más habituales.

La **regla de tiempos** nos sirve como referencia para conocer la posición o la duración del sonido que contienen las pistas.

Las **pistas** están compuestas por una **etiqueta**, la **regla vertical** y la visualización del sonido (que puede ser en **forma de onda**, **espectral** o **tonos EAC**).

**Nota:** El espectro muestra la amplitud de las frecuencias armónicas que componen el sonido. La visualización de tonos muestra el contorno de la frecuencia fundamental del sonido, es decir, la nota musical que está sonando, utilizando el algoritmo de correlación mejorado (EAC).

# *Proyectos, pistas de audio y archivos de audio*

La gestión de archivos de Audacity puede resultar un poco confusa al principio, pero gracias a ellas disponemos de un sistema que nos permite deshacer casi cualquier operación que hayamos realizado durante una sesión de trabajo.

Los archivos de audio pueden contener una pista (si el sonido es monoaural), dos pistas (si el sonido es estereofónico, por ejemplo), o varias pistas (cada una con un instrumento diferente o la voz de un cantante, por ejemplo). Los proyectos de Audacity pueden contener varias pistas de audio (su número sólo está limitado por la propia capacidad del ordenador), que pueden exportarse como un único archivo de audio una vez realizadas las operaciones de edición que interesen.

Al empezar a trabajar con Audacity tenemos 2 opciones:

- Crear un proyecto nuevo e importar en él los archivos de audio con los que queramos trabajar. El archivo de proyecto posee la extensión AUP y sólo contiene las operaciones realizadas sobre las pistas de audio en sí, no las propias pistas de audio. Éstas se almacenan en una carpeta cuyo nombre coincide con el del proyecto, pero terminado en \_data.
- Abrir un archivo de audio. Las pistas de este archivo se abrirán en un proyecto nuevo de Audacity.

# *Primeros pasos con Audacity*

En esta sección vamos a aprender a crear un proyecto nuevo, a configurar la aplicación, a importar archivos de sonido, a reproducir pistas y a realizar grabaciones.

#### **Crear un proyecto nuevo**

Para crear un proyecto nuevo sólo tiene que ejecutar el comando Archivo/Nuevo. Los proyectos no comparten la misma ventana de Audacity, sino que cada uno de ellos requiere ejecutar una instancia nueva del programa.

También puede crear un proyecto nuevo incluyendo en él un archivo de sonido concreto ejecutando el comando Archivo/Abrir.

Una vez creado el proyecto, conviene que lo guarde periódicamente ejecutando el comando Archivo/Guardar proyecto, para reducir el riesgo de perder parte del trabajo si el ordenador se bloquea o ocurre cualquier otro incidente.

Al guardar el proyecto tendrá que asignarle un nombre. Audacity creará un archivo con el nombre especificado y la extensión AUP, que contendrá toda la información sobre el proyecto, pero no el sonido en sí, que se almacenará en una carpeta con el mismo nombre que el proyecto terminado en \_data.

**Nota:** Si desea continuar trabajando con un proyecto en otro ordenador, tendrá que trasladar a él tanto el archivo de proyecto como la carpeta de datos.

# **Configurar las preferencias**

Si ejecuta el comando Archivo/Preferencias accederá a un cuadro de diálogo similar al siguiente, en el que podrá configurar todas las preferencias del programa.

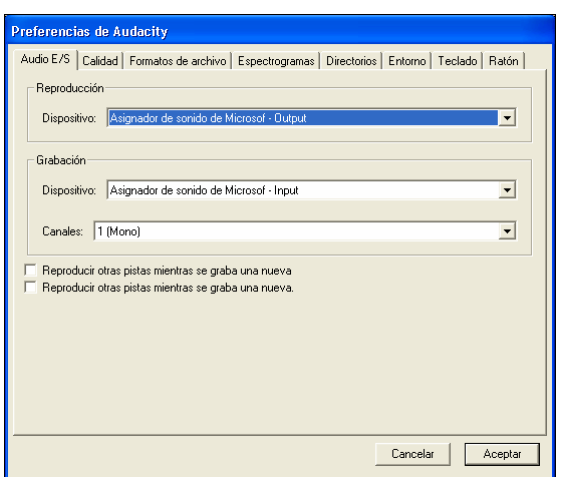

Vamos a revisar brevemente cada una de las fichas y opciones que contiene el cuadro de diálogo Preferencias de Audacity.

- **Ficha Audio E/S:** Nos permite elegir qué controlador de sonido queremos utilizar para reproducir y grabar audio.
	- o Reproducción/Dispositivo: Permite elegir el controlador de sonido (tarjeta de sonido) que queremos utilizar para la reproducción.
	- o Grabación/Dispositivo: Permite elegir el controlador de sonido que queremos utilizar para grabar sonidos.
	- o Grabación/Canales: Permite elegir cuántos canales queremos grabar simultáneamente. La mayoría de las tarjetas de sonido de gama media pueden grabar simultáneamente un máximo de 2 pistas.
	- o Reproducir otras pistas mientras se graba una nueva: Al activar esta opción podremos escuchar las pistas que ya componen el proyecto mientras grabamos una nueva (por ejemplo con la voz de un cantante). Al reproducir el resultado es posible que notemos una cierta falta de sincronía provocada por pequeños retrasos o adelantos. Este fallo podrá corregirse a posteriori con la herramienta Traslado en tiempo de la barra de control.

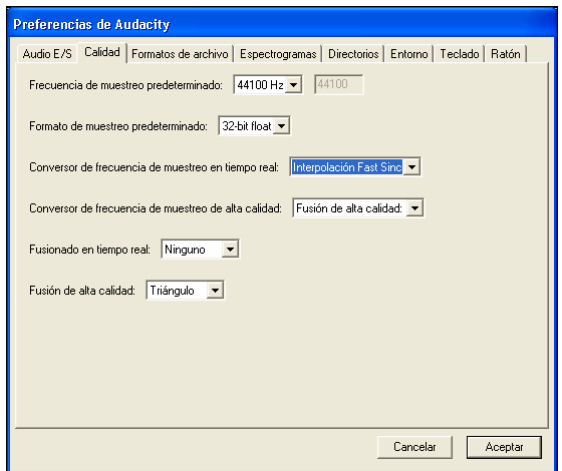

• **Calidad:** Las opciones de esta ficha sirven para establecer la frecuencia de muestreo por defecto y los algoritmos de remuestreo que se utilizarán para adaptar los archivos de sonido importados cuyas frecuencias sean diferentes que la del proyecto.

- o Frecuencia de muestreo predeterminada: Establece la frecuencia de muestreo del proyecto. La calidad CD utiliza una frecuencia de 44.100 Hz.
- o Formato de muestreo predeterminado: Establece la resolución (profundidad) de cuantización de las muestras en bits. La calidad CD utiliza una resolución de cuantización de 16 bits.
- o Conversor de frecuencia de muestreo en tiempo real: Permite elegir un algoritmo de remuestreo para la reproducción y operaciones de edición. Si nuestro equipo es poco potente, nos interesará elegir un algoritmo rápido, aunque su calidad sea peor. Posteriormente, al exportar el archivo de sonido final podremos elegir un algoritmo de mayor calidad para repetir todas las operaciones de remuestreo.
- o Conversor de frecuencia de muestreo de alta calidad: Permite elegir el algoritmo de remuestreo que se utiliza al exportar el archivo de sonido final. Este algoritmo actúa sobre los sonidos originales, por lo que no se ve afectado por el algoritmo de remuestreo en tiempo real.
- o Fusionado en tiempo real: Permite aplicar un algoritmo de suavizado en las operaciones de cambio de resolución de cuantización. El algoritmo elegido en esta opción sólo afecta a la reproducción y a las operaciones intermedias de edición, no al archivo de sonido exportado.
- o Fusionado de alta calidad: Sirve para elegir el algoritmo de suavizado de cuantización final.

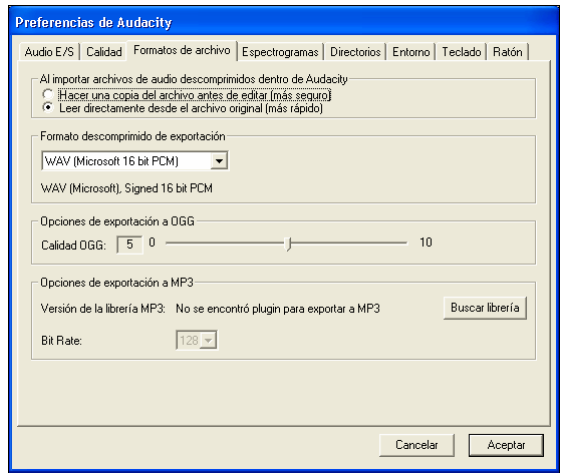

- **Formatos de archivo:** Audacity clasifica los archivos de sonido en comprimidos y no comprimidos. Dentro de los primeros incluye exclusivamente los que utilizan los códecs OGG y MP3. Los archivos no comprimidos son todos los demás, que a pesar de recibir este nombre, pueden utilizar otros algoritmos de compresión como ADPCM.
	- o Hacer una copia del archivo antes de editar (más seguro): Para que podamos editar los archivos de sonido, Audacity necesita mostrárnoslos descomprimidos. Al activar esta opción, la versión descomprimida del sonido se almacena en un archivo independiente del original (dentro de la carpeta de datos del proyecto), de modo que podemos mover o eliminar el archivo original.
- o Leer directamente desde el archivo original (más rápido): Al activar esta opción no se guarda la versión descomprimida en un archivo independiente, sino que se utiliza el archivo original, de modo que el proceso de importación se concluye en menos tiempo.
- o Formato descomprimido de exportación: En esta sección elegiremos el formato de archivo que queramos aplicar durante la exportación de sonidos. El cuadro de lista ofrece las opciones más populares, pero seleccionado la opción Otro podremos elegir entre muchas más.
- o Opciones de exportación a OGG: En esta sección disponemos de un regulador con el que podemos establecer el nivel de calidad de los archivos OGG generados por Audacity. Cuanto mayor sea este nivel, mejor será la fidelidad del sonido final, pero más espacio de almacenamiento requerirá.
- o Opciones de exportación a MP3: Audacity no es capaz de generar por sí mismo archivos MP3 (aunque sí puede importarlos), pero puede utilizar la biblioteca de Lame (lame\_enc.dll). Esta biblioteca puede obtenerse gratuitamente en Internet. Pulsando el botón **Buscar librería** podremos seleccionar esta biblioteca. La calidad de los archivos MP3 se mide por su tasa de transferencia de datos (bit rate). En el cuadro de lista desplegable elegiremos la tasa de transferencia que prefiramos (habitualmente se obtiene un alto nivel de fidelidad con tasas por encima de 192).

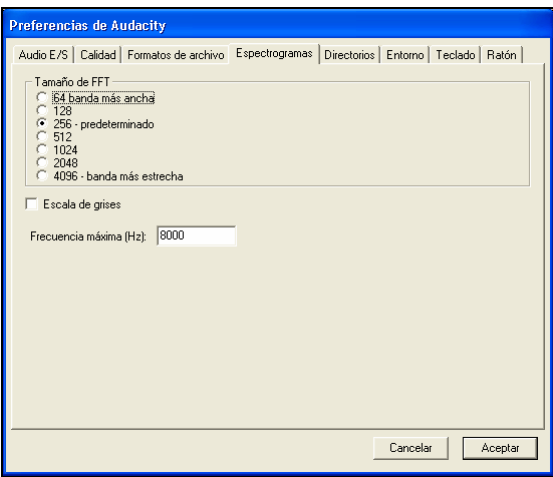

- **Espectrogramas:** Las pistas de audio de Audacity pueden mostrarse como forma de onda o espectrogramas (globales o de armónico principal). En esta sección podemos configurar el tamaño de muestra de la transformada rápida de Fourier que se utilizar para generar estos espectrogramas.
	- o Tamaño de FFT: Para aplicar la transformada rápida de Fourier es necesario dividir el sonido original en los segmentos que se analizarán para descubrir sus armónicos. El tamaño de estos segmentos se expresa en número de muestras, y eso es precisamente lo que nos permite especificar este cuadro de lista desplegable. Cuanto menor sea el número de muestras que contenga cada segmento, menos información tendrá Audacity para determinar con precisión los armónicos, por lo que la resolución de frecuencias será menor. Por el contrario, si utilizamos un tamaño de muestra muy grande, la detección de frecuencias será muy

precisa, pero al abarcar intervalos de tiempo tan largos es posible que incluyan tonos diferentes, por lo que la resolución temporal será menor. Por ejemplo, suponga que disponemos de un archivo de sonido compuesto por 0,1 segundos de un tono puro de 500 Hz, seguidos de 0,1 segundos de un tono puro de 1000 Hz, seguidos de 0,1 segundos de un tono puro de 1500 Hz. En la siguiente figura se muestran los espectrogramas con tamaño de muestra 256 (izquierda) y 4096 (derecha). En el primer caso se detecta con total precisión cuándo se producen los cambios de frecuencia (alta precisión en la escala de tiempos), pero no se pueden determinar claramente las frecuencias (baja precisión en la escala de frecuencias). En el segundo caso, no se puede determinar cuándo ocurren exactamente los saltos de frecuencia, pero sí cuáles son las frecuencias principales.

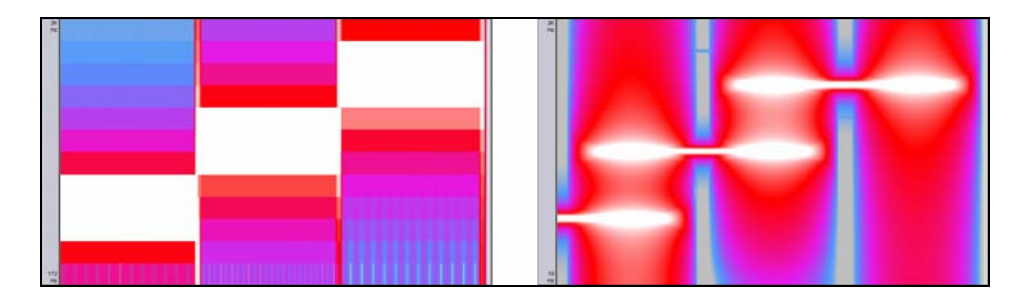

- o Escala de grises: Al activar esta opción, el espectrograma se mostrará en tonos de grises.
- o Frecuencia máxima: En este cuadro de texto podemos indicar la frecuencia máxima que queremos estudiar. Limitando las frecuencias lograremos que el cálculo de los espectrogramas se realice con mayor agilidad.
- **Directorios:** La única opción de esta ficha nos permite elegir una carpeta para los archivos temporales que genera Audacity.

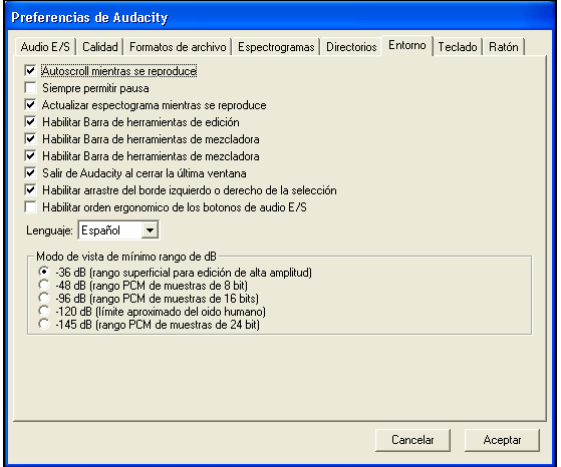

- **Entorno:** En esta ficha podremos configurar algunas características generales de la interfaz del programa.
	- o Autoscroll mientras se reproduce: Al activar esta opción, el contenido visible de la pista se desplazará intentando mostrar en todo momento la posición del cursor de reproducción.
- o Siempre permitir pausa: Esta opción permite utilizar el botón Pausa en cualquier momento; no sólo durante operaciones de reproducción y grabación. Por ejemplo, podemos pulsar el botón Pausa y, a continuación, el botón Grabar. La grabación no se iniciará hasta que no pulsemos nuevamente el botón Pausa.
- o Actualizar espectrograma mientras se reproduce: Esta opción intentará mostrar en todo momento el espectrograma de la zona en la que se encuentra el cursor de reproducción. Esta tarea entraña una carga de cálculo enorme, por lo que puede producir pausas en algunos equipos.
- o Habilitar barra de herramientas...: Estas opciones habilitan las barras de herramientas correspondientes. Si una barra está deshabilitada, desaparecerá de la interfaz del programa.
- o Salir de Audacity al cerrar la última ventana: Ya sabemos que cada proyecto se muestra en una instancia nueva de la aplicación. Si esta opción está activada, cuando cerremos el último proyecto se terminará la ejecución de Audacity. Por el contrario, si está desactivada, al cerrar el último proyecto se iniciará una instancia nueva de Audacity para crear un proyecto nuevo.
- o Habilitar arrastre del borde izquierdo o derecho de la selección: Si esta opción está activada y colocamos el puntero sobre los bordes de una selección, éste adoptará la forma de una mano con el dedo índice extendido, para indicar que podemos hacer clic y arrastrar el ratón para corregir la extensión de la selección.
- o Habilitar orden ergonómico de los botones de audio E/S: Esta opción aparentemente no está completamente implementada, pero su objetivo es que podamos utilizar los botones de transporte en el siguiente orden: Pausa, Reproducir, Detener, Ir al principio, Ir al final y Grabar.
- o Modo de vista de mínimo rango de dB: Las opciones de esta sección permiten establecer la escala de la regla vertical de intensidad. Cuanto mayor sea la resolución de cuantificación de las muestras, mayor será el número de niveles de intensidad que se podrán identificar. Tenga en cuenta que duplicar la intensidad de una señal equivale a subir 6 dB. Por ejemplo, si la resolución de cuantificación es 8 bits podrán diferenciarse 256 niveles de intensidad, es decir, si asignamos el valor 0 dB al máximo de intensidad (nivel 256) y reducimos este nivel a la mitad (nivel 128) tendríamos -6 dB. Si volvemos a reducir a la mitad (nivel 64) tendríamos -12 dB. Siguiendo así hasta el nivel mínimo (nivel 1) encontraríamos que se encuentra a -48 dB.

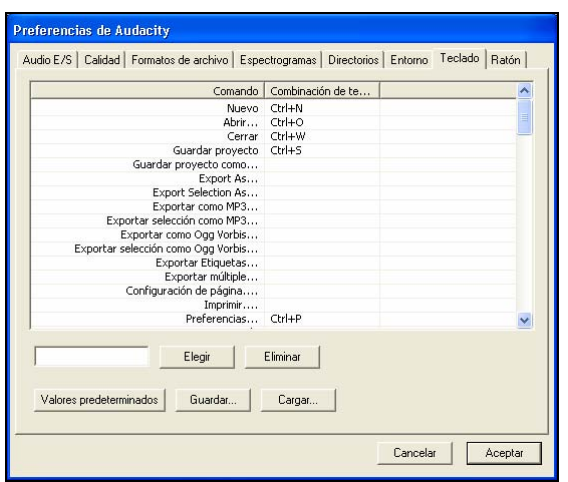

• **Teclado:** En esta ficha podemos establecer las combinaciones de teclas asociadas a los comandos del programa. También podemos guardar y cargar configuraciones de teclas diferentes para cada usuario. Puede ser un buen recurso para usuarios con dificultades de visión o invidentes.

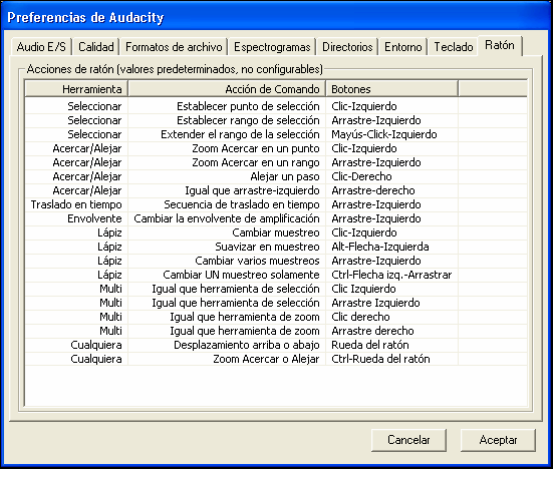

• **Ratón:** En esta ficha se configuran las operaciones del ratón.

# *Grabar audio*

Siga estos pasos para realizar una grabación con Audacity:

- 1. Ejecute el comando Archivo/Preferencias. En la ficha Audio E/S, elija el dispositivo de grabación y el número de canales que desee grabar. En la ficha Calidad, elija la frecuencia de muestreo y la resolución de cuantificación (recuerde que se considera calidad CD a 44.100 Hz y 16 bits con 2 canales).
- 2. Conecte el dispositivo de entrada (micrófono, reproductor de CD, ...) a la entrada apropiada de la tarjeta de sonido.
- 3. Despliegue el cuadro de lista que hay en el extremo derecho de la barra de mezcla y seleccione la fuente de sonido apropiada.
- 4. A continuación vamos a configurar el nivel de intensidad de la entrada para evitar defectos de saturación procurando aprovechar al máximo el rango dinámico disponible. En la barra de niveles de intensidad haga clic sobre la

flecha hacia abajo que hay junto al icono del micrófono. Se desplegará un menú en el que deberá seleccionar la opción Entrada de monitor. El indicador de niveles de grabación comenzará a mostrar la intensidad de la entrada en color rojo.

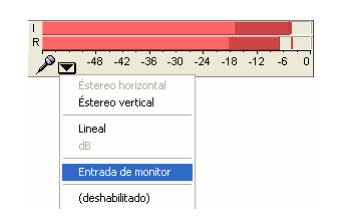

- 5. En la barra de mezcla, utilice el regulador que hay a la derecha del icono del micrófono para modificar el volumen de la entrada de modo que los indicadores no ocupen nunca toda la barra (para evitar saturaciones) pero que sí la ocupen casi por completo (para aprovechar al máximo el rango dinámico).
- 6. Cuando esté preparado para iniciar la grabación pulse el botón Grabar de la barra de control.
- 7. Para detener la grabación momentáneamente, pulse el botón Pausa.
- 8. Para reanudar la grabación, pulse nuevamente el botón Pausa.
- 9. Para concluir definitivamente la grabación, pulse el botón Parar de la barra de control.
- 10. Se creará una pista nueva con el sonido grabado.

# *Abrir, importar y reproducir archivos de audio*

Recuerde que no es lo mismo un archivo de audio que un proyecto de Audacity: los archivos de audio contienen la propia información de las muestras que componen el audio, mientras que los proyectos contienen información sobre operaciones de edición aplicadas a pistas de audio.

Al abrir un archivo de sonido (con el comando Archivo/Abrir) se crea automáticamente un proyecto nuevo de Audacity. Si queremos añadir un archivo de sonido al proyecto actual tendremos que importarlo (con el comando Proyecto/Importar audio).

Cada archivo de sonido que importe en un proyecto se mostrará en una pista nueva. Pulsando el botón Reproducir de la barra de control o la tecla **Barra espaciadora** se iniciará la reproducción simultánea de todas las pistas que componen el proyecto. Podrá comprobar cómo avanza el cursor de reproducción verde por la barra de tiempos. Para detener la reproducción momentáneamente, pulse el botón Pausa de la barra de control. Para reanudar la reproducción, pulse nuevamente este botón. Para detener la reproducción definitivamente, pulse el botón Parar de la barra de control.

En las etiquetas de las pistas dispone de 2 botones que permiten anular la reproducción de la pista (**Silencio**) o reproducirla en solitario (**Solo**) silenciando todas las demás pistas del proyecto.

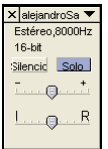

Para anular el efecto de cualquiera de estos 2 botones sólo tiene que pulsarlo de nuevo.

Si desea reproducir una selección de forma repetitiva, mantenga pulsada la tecla **Mayús** mientras hace clic sobre el botón Reproducir de la barra de control.

**Nota:** Si desea importar una pista MIDI (a pesar de que actualmente Audacity no es capaz siquiera de reproducirlas), ejecute el comando Proyecto/Importar MIDI. El aspecto de la pista será similar al siguiente:

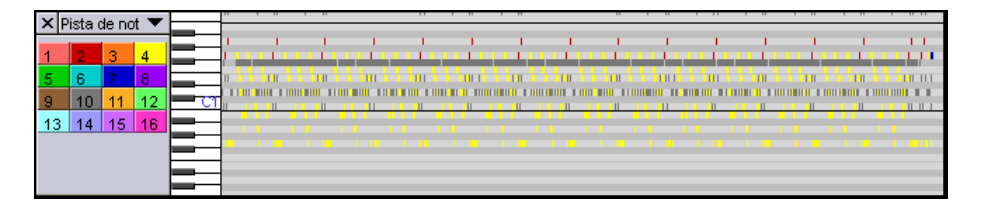

Por otra parte, si dispone de un archivo de sonido que sólo contiene la información de las muestras, sin ningún tipo de cabecera que indique la frecuencia de muestreo ni la resolución de cuantificación (estos archivos se denominan archivos en bruto y suelen utilizarse para pasar sonidos de unas plataformas a otras), puede importarlo en su proyecto mediante el comando Proyecto/Importar archivo en bruto (raw). Una vez seleccionado el archivo, aparecerá un cuadro de diálogo similar al siguiente, en el que tendrá que indicar las características de la información sonora que contiene el archivo (frecuencia, resolución, ...).

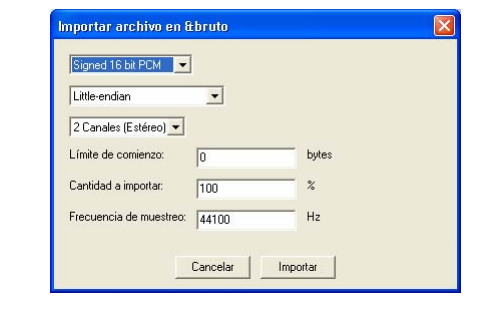

# *Configuración de la visualización de las pistas*

Antes de adentrarnos en las operaciones de edición de audio con Audacity vamos a dedicar esta sección a aprender cómo configurar la visualización de las pistas, de modo que podamos trabajar con mayor comodidad.

Las opciones de configuración que nos ofrece Audacity son:

- **Cambiar el tamaño de la pista**: Haga clic sobre el borde inferior de la pista y, sin soltar el botón del ratón, arrástrelo verticalmente hasta alcanzar el tamaño apropiado. Si la pista está compuesta por 2 canales (estereofónico), puede modificar sus tamaños relativos arrastrando el borde de separación que existe entre ambos. Las pistas siempre ocupan todo el espacio horizontal disponible en la ventana de Audacity.
- **Cambiar el modo de visualización del audio**: En la parte superior de las etiquetas de cada pista se muestra su nombre y, a su derecha, una flecha hacia abajo. Haciendo clic aquí se desplegará un menú en el que podrá elegir las siguientes opciones de visualización:
- o Forma de onda: Representación de las muestras digitales que componen el audio. El eje de abscisas representa el tiempo y el de ordenadas corresponde a la intensidad del sonido en cada instante. En este modo de visualización, el eje de ordenadas es lineal, variando desde -1 hasta 1, correspondiendo el valor 0 al silencio absoluto.
- o Forma de onda (dB): Es una representación similar a la anterior, pero que utiliza para el eje vertical una escala logarítmica (decibelios). En este caso se asigna el valor 0 al máximo de intensidad y valores cada vez más negativos a medida que la intensidad es menor. El silencio absoluto tendría asociado el valor menos infinito (-∞). Una regla aproximada para trabajar con esta escala es considerar que duplicar la intensidad equivale a 3 dB, o si se prefiere, duplicar la amplitud equivale a 6 dB (la amplitud es proporcional al cuadrado de la intensidad).
- o Espectro: Esta forma de visualización utiliza en el eje de ordenadas una escala de frecuencias. La importancia de los armónicos en cada instante se representa mediante colores (que son tanto más cálidos cuanto mayor es la amplitud de la frecuencia).
- o Tono (EAC): Representa el tono (armónico fundamental) en cada instante. En la siguiente figura se muestran los 4 modos de visualización de una señal senoidal pura de 440 Hz (La).

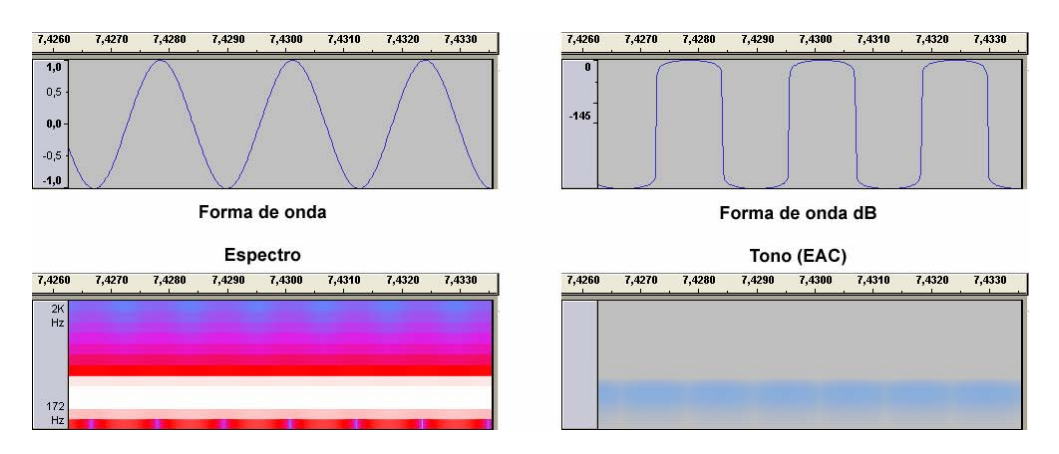

• **Cambiar la escala del eje de tiempos**: Para cambiar la escala del eje de abscisas o eje de tiempos, haga clic sobre los botones Zoom Acercar y Zoom Alejar de la barra de edición. Si quiere que se visualice todo el contenido de la pista, haga clic sobre el botón Ajustar el proyecto en la ventana de la barra de edición. Por último, si tiene seleccionado un fragmento de la pista (en la siguiente sección se explica cómo hacerlo), puede pulsar el botón Ajustar selección a la ventana para que ese fragmento ocupe todo el ancho disponible.

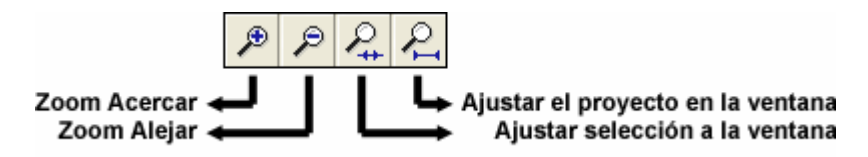

• **Cambiar la escala del eje de ordenadas**: En los 2 modos de visualización de forma de onda podemos cambiar la escala de la regla de intensidades vertical. Coloque el puntero del ratón sobre esta regla y se convertirá en una

lupa. Si hace clic se ampliará la escala y si mantiene pulsada la tecla **Mayús** mientras hace clic se reducirá la escala. Si lo prefiere, puede hacer clic y arrastrar para definir la zona de la regla vertical que desea ampliar.

**Nota:** Muchas de las opciones descritas en esta sección también pueden ejecutarse mediante los comandos del menú Ver.

# *Seleccionar fragmentos de pistas*

Para poder aplicar la mayoría de las operaciones de edición necesitaremos indicar previamente sobre qué fragmento queremos aplicarlas mediante una selección. Los métodos fundamentales de selección son los siguientes:

- **Realizar una selección con el ratón**: Asegúrese de que está activada la herramienta Selección en la barra de control y, a continuación, simplemente haga clic donde desee iniciar la selección y, sin soltar el botón del ratón, arrástrelo horizontalmente hasta el punto donde desee concluir la selección.
- **Ampliar o reducir una selección**: Coloque el puntero del ratón en la posición donde desee situar el límite de la selección y, mientras mantiene pulsada la tecla **Mayús**, haga clic. También puede colocar el puntero en uno de los extremos de la selección (se convertirá en una mano con el dedo índice extendido), hacer clic y arrastrarlo hasta su nueva ubicación.
- **Trasladar los límites de la selección a instantes de intensidad nula**: Esta operación es muy importante para evitar que al trasladar un fragmento seleccionado se produzcan *glitches*. Una vez realizada la selección, ejecute el comando Editar/Encontrar cruces por cero Z para que Audacity ajuste automáticamente los límites de la selección a instantes en los que la intensidad sea nula.

En la siguiente figura se identifican las herramientas de la barra de control.

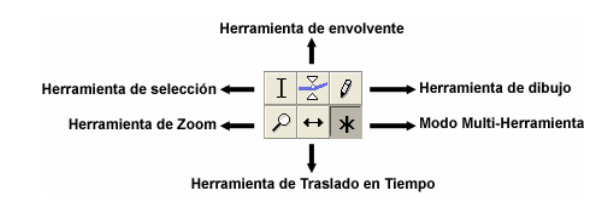

**Nota:** Un glitch es un salto instantáneo de intensidad. Estos saltos son muy molestos porque se reproducen como chasquidos. En la siguiente figura se muestra un ejemplo de glitch.

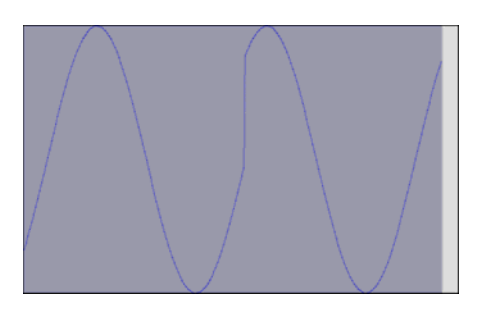

- **Establecer el formato de selección**: Observe que, al realizar una selección, en la barra de estado se muestra su punto inicial, su punto final y su duración. Estos valores están expresados, por defecto, en segundos. No obstante, mediante las opciones del comando Ver/Establecer formato de selección podrá elegir otros sistemas de unidades (algunos de los más interesantes son los códigos de tiempo PAL y NTSC, que pueden resultar de gran utilidad si se está editando la banda sonora de un proyecto de edición de vídeo y se quiere lograr una sincronización muy precisa).
- **Ajustar los límites de la selección al formato elegido**: Una vez establecido el formato de selección, podemos conseguir que cualquier selección que realicemos se ajuste a valores exactos ejecutando el comando Editar/Ajuste/Activar Ajuste. Por ejemplo, si seleccionamos el formato de segundos, la duración de todas nuestras selecciones será un número exacto de segundos. Compruebe que las últimas opciones del comando Ver/Establecer formato de selección permiten elegir un sistema de unidades pero manteniendo el ajuste a muestreos (que es la unidad de información mínima de cualquier archivo de sonido de forma de onda).
- **Seleccionar todo el contenido de una pista**: Simplemente haga clic sobre cualquier zona vacía de la etiqueta de la pista.
- **Guardar/restaurar una selección**: Si ha realizado una selección y considera que puede necesitarla posteriormente, ejecute el comando Editar/Guardar selección. Sólo puede haber una selección guardada en cada instante. Cuando desee recuperar la selección, ejecute el comando Editar/Restaurar selección.

# *Operaciones básicas de edición*

En esta sección vamos a aprender algunas de las técnicas fundamentales de edición de sonido.

# **Operaciones de edición con el Portapapeles**

Una vez seleccionado un fragmento de una pista, podemos copiarlo en el Portapapeles de Windows ejecutando el comando Editar/Copiar o pulsando la combinación de teclas **Control**+**C**. En este caso el fragmento original se copiará en el Portapapeles un duplicado del fragmento originalmente seleccionado. Posteriormente podemos colocar el cursor en cualquier otras posición de la pista haciendo clic, y ejecutar el comando Editar/Pegar (o pulsar la combinación de teclas **Control**+**V**) para insertar el contenido del Portapapeles exactamente en ese punto.

Si en lugar de utilizar el contenido del Portapapeles para insertarlo en otra posición, queremos aprovecharlo para sustituir otro fragmento de sonido, sólo tendremos que seleccionar el fragmento que queremos sustituir antes de ejecutar el comando Editar/Pegar. En este caso, todo el fragmento seleccionado se eliminará de la pista y, en su lugar, se insertará el contenido del Portapapeles (independientemente de que la longitud de uno sea mayor, menor o igual que la del otro).

Para trasladar un fragmento de sonido de una posición a otra tendremos que seleccionarlo, ejecutar el comando Editar/Cortar (o pulsar la combinación de teclas **Control**+**X**), hacer clic para situar el cursor en la posición de destino, y ejecutar el comando Editar/Pegar. El comando Cortar, al igual que el comando Copiar, realiza un duplicado en el Portapapeles del fragmento seleccionado, pero a diferencia de él, elimina de la pista el fragmento seleccionado.

Por último, en el menú Editar disponemos también del comando Recortar, que elimina de la pista todo el sonido que no esté seleccionado.

# **Borrar, silenciar, partir y duplicar**

Otros comandos interesantes del menú Editar son los siguientes:

- Borrar: Elimina el fragmento de sonido seleccionado.
- Silenciar: Reduce a cero la intensidad del fragmento seleccionado.
- Partir: Copia el fragmento seleccionado en una pista nueva y silencia la posición que ocupaba originalmente.
- Duplicar: Copia el fragmento seleccionado en una pista nueva sin borrarlo ni silenciarlo en la pista que ocupaba originalmente.

**Nota:** La barra de edición dispone de botones para ejecutar rápidamente algunos de los comandos descritos anteriormente.

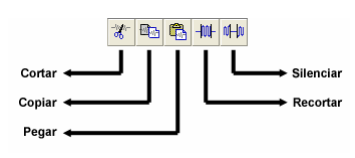

# **La herramienta Traslado en Tiempo**

Esta herramienta, que se encuentra en la barra de control, nos permite desplazar el contenido de una pista en el tiempo. Simplemente tenemos que hacer clic sobre la pista y, sin soltar el botón del ratón, arrastrarlo para cambiar el emplazamiento temporal de su contenido. Si desplazamos el contenido sobrepasando el extremo izquierdo de la pista aparecerán unas flechas indicando esta situación. El contenido de la pista no desaparece por encontrarse fuera de los límites, por lo que podremos recuperarlo posteriormente si nos interesa.

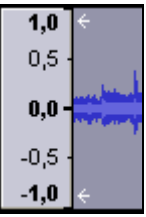

Para colocar el contenido exactamente en el origen de tiempos, disponemos de las opciones de alineación que se explicarán en la sección siguiente.

# **La herramienta de envolventes**

Esta herramienta de la barra de control resulta muy útil para crear fundidos de audio, es decir, variaciones suaves de volumen. Una vez activada la herramienta, se crearán puntos de control de la envolvente al principio y al final de cada pista, y se mostrará con un trazo grueso de color azul el límite de la envolvente. Puede insertar nuevos puntos de control en cualquier posición de la pista con sólo hacer clic. Para cambiar la posición de un punto de control, haga clic sobre él y, sin soltar el botón del ratón, arrástrelo. Por último, si desea eliminar un punto de control, haga clic sobre él y, sin soltar el botón del ratón, arrástrelo fuera de la pista.

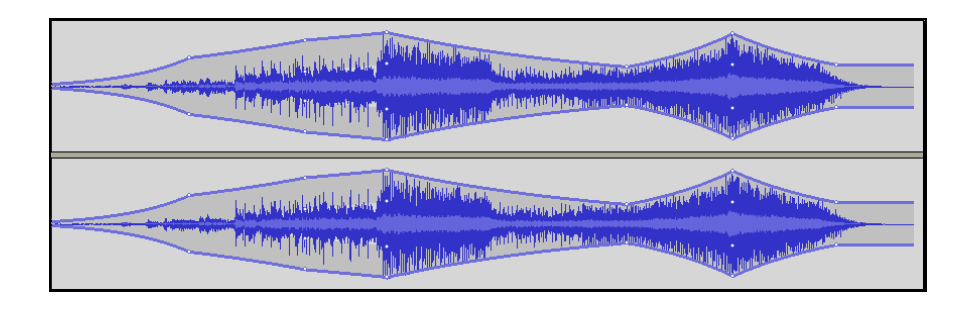

# **La herramienta de dibujo**

Esta herramienta de la barra de control sirve para dibujar directamente la forma de la onda. Para poder utilizarla es imprescindible que el nivel de ampliación de la visualización sea lo suficientemente elevado como para que se muestren los puntos correspondientes a cada una de las muestras. Después sólo hay que hacer clic y arrastrar para dibujar la onda a mano alzada.

Si mantenemos pulsada la tecla **Alt** (el puntero se convertirá en un rodillo de pintor) mientras hacemos clic con esta herramienta sobre una zona del audio, Audacity suavizará las diferencias de intensidad de esa zona.

Por último, si mantenemos pulsada la tecla **Control** mientras arrastramos la herramienta de dibujo, podremos modificar exclusivamente la muestra sobre la que hayamos hecho clic, sin afectar a ninguna de las demás.

La herramienta de dibujo suele utilizarse para realizar correcciones muy minuciosas (a nivel de muestras), como eliminar un glitch, y en general carece de sentido utilizarla en zonas muy extensas en el tiempo.

# **La herramienta de Zoom**

Esta herramienta sirve para modificar la escala de tiempos. Si hacemos clic con ella sobre la pista se ampliará la escala de tiempos. Por el contrario, si hacemos clic mientras mantenemos pulsada la tecla **Mayús**, se reducirá la escala de tiempos.

Si lo prefiere, también puede hacer clic sobre la pista y, sin soltar el botón del ratón, arrastrarlo para definir la zona que desea visualizar ocupando todo el ancho visible de la pista.

# **El modo Multi-Herramienta**

Activando este modo de funcionamiento en el panel de control podrá disponer de forma inmediata de las siguientes herramientas:

• **Herramienta de selección**: Coloque el puntero sobre la pista evitando los controladores de envolvente y los de Traslado en Tiempo, y procurando no acercarse demasiado a la forma de onda si el nivel de ampliación es muy alto. El puntero se convertirá en el cursor de inserción para indicar que se ha activado la herramienta de selección.

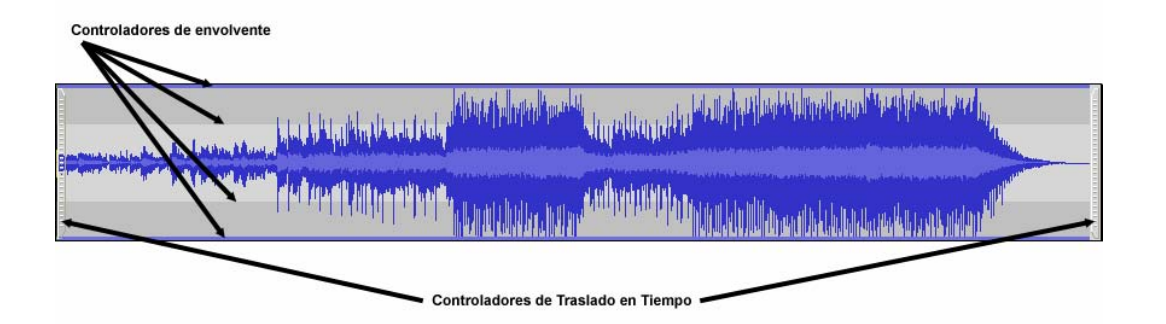

- **Herramienta de envolvente**: Coloque el puntero sobre los controladores de envolvente para activar esta herramienta.
- **Herramienta de dibujo**: Amplíe el nivel de visualización hasta que sean visibles las muestras y acerque el puntero a la forma de onda. El puntero adoptará la forma de un lápiz para indicar que se ha activado la herramienta de dibujo.
- **Herramienta de Zoom**: Haga clic con el botón derecho para ampliar, **Mayús**+clic derecho para reducir, o haga clic con el botón derecho y, sin soltarlo, arrastre el ratón para definir la zona que desea ampliar.
- **Herramienta de Traslado en Tiempo**: Coloque el puntero sobre los controladores de Traslado en Tiempo que hay en los extremos de la pista. El puntero se convertirá en una doble flecha para indicar que se ha activado la herramienta de Traslado en Tiempo.

# *Gestión de varias pistas*

Una de las cualidades más notables de Audacity, en la que supera incluso a muchas aplicaciones comerciales como Sony Sound Forge, es la capacidad para gestionar múltiples pistas dentro de un mismo proyecto. En esta sección aprenderemos a gestionar las pistas.

Ya sabemos que cada vez que grabamos un sonido, importamos un archivo, partimos una selección o duplicamos una selección, se crea una pista nueva. No obstante, ejecutando el comando Proyecto/Nueva pista de audio o Proyecto /Nueva pista estéreo podemos crear una pista vacía en cualquier instante. Para eliminar una pista del proyecto puede hacer clic sobre el botón cerrar de su etiqueta (el que contiene una X) o seleccionarla (haciendo clic en cualquier lugar vacío de su etiqueta) y ejecutar el comando Proyecto/Eliminar pistas. Si lo desea, puede seleccionar varias pistas manteniendo pulsada la tecla **Mayús** mientras hace clic sobre una zona vacía de la etiqueta de cada una de ellas.

Las pistas se sitúan unas debajo de otras en el espacio de trabajo de Audacity. Si el número de pistas es tan grande que no pueden visualizarse todas a la vez, podemos utilizar la barra de desplazamiento vertical para acceder a las que no están visibles, o ejecutar el comando Ver/Ajustar verticalmente para reducir el tamaño de las pistas.

Si nos interesa, podemos cambiar el orden de las pistas desplegando el menú de sus etiquetas (haciendo clic sobre la flecha hacia abajo que hay a la derecha de su nombre) y ejecutando los comandos Desplazar pista hacia arriba o Desplazar pista hacia abajo.

# **Alinear pistas**

Las pistas se pueden alinear respecto al origen de tiempos, la posición del cursor, o el fragmento de audio seleccionado. En primer lugar hay que seleccionar la pista o pistas

(manteniendo pulsada la tecla **Mayús** mientras hace clic sobre una zona vacía de la etiqueta de cada una de ellas) que se deseen alinear y, a continuación, se selecciona la opción apropiada del comando Proyecto/Alinear pistas. La opción Alinear pistas conjuntamente alinea los orígenes de todas las pistas que tengamos seleccionadas.

Si además de alinear las pistas queremos mantener la posición relativa del cursor de inserción dentro de ellas, tendremos que recurrir al comando Proyecto/Alinear y mover cursor, en lugar de al comando Proyecto/Alinear pistas. De este modo, el cursor de inserción se desplazará la misma distancia y en el mismo sentido que las pistas.

**Nota:** En la nomenclatura de Audacity, cuando varias pistas se seleccionan conjuntamente, se dice que conforman un *grupo*.

# **Asignación espacial de las pistas**

Audacity puede utilizar pistas monoaurales y pistas estereofónicas. Las monoaurales están compuestas por un único canal de sonido que se reproduce idénticamente por los 2 altavoces. Las estereofónicas disponen de dos canales de audio, uno (el superior) que se reproduce por el canal izquierdo y otro por el derecho. Además, podemos configurar cualquier pista monoaural para que se reproduzca por uno sólo de los altavoces. Todas estas posibilidades están a nuestro alcance en el menú de las etiquetas de las pistas, donde encontraremos los siguientes comandos:

- Mono: Convierte la pista en monoaural, es decir, su contenido se reproducirá idénticamente por ambos altavoces a la vez. Evidentemente, la pista debe estar compuesta por un único canal. Si queremos convertir en monoaural una pista estereofónica, previamente tendremos que separarla en 2 pistas independientes con el comando Dividir pista estéreo.
- Canal izquierdo: Asigna el contenido de una pista monoaural al altavoz izquierdo, de modo que sólo se reproducirá a través de éste.
- Canal derecho: Asigna el contenido de una pista monoaural al altavoz derecho, de modo que sólo se reproducirá a través de éste.
- Hacer pista estéreo: Combina la pista activa con la que se encuentra debajo de ella (ambas deben estar compuestas por un único canal) para crear una pista estereofónica. La pista superior se convertirá en el canal izquierdo y la inferior en el derecho, independientemente de su asignación espacial previa. En las pistas estereofónicas, todas las operaciones de edición afectan a ambos canales.
- Dividir pista estéreo: Convierte los 2 canales de una pista estéreo en pistas independientes. De este modo se pueden realizar operaciones de edición sobre uno solo de los canales, sin afectar al otro.

# **Mezcla rápida**

Si nuestro proyecto comienza a tener un número de pistas tan elevado que nos resulta complicado trabajar con ellas, podemos optar por combinar las pistas en las que ya hayamos terminado todas las operaciones de edición. Para combinar varias pistas sólo tenemos que seleccionarlas y ejecutar el comando Proyecto/Mezcla rápida. Audacity mezcla las pistas atendiendo a su asignación espacial, es decir, los canales izquierdos se mezclan con los izquierdos, los derechos con los derechos y los mono con ambos. Al mezclar varias pistas se suman sus intensidades, pudiendo producirse defectos de saturación (intensidades por encima del rango dinámico disponible). Para evitar estos defectos podemos recurrir al comando Efecto/Amplificar.

No es necesario mezclar las pistas para exportar el proyecto en un solo archivo de sonido; Audacity se encarga de mezclar todas las pistas automáticamente en la operación de exportación.

# *Frecuencia de muestreo y resolución de cuantificación*

Audacity permite combinar en un mismo proyecto archivos que posean frecuencias de muestreo y resoluciones de cuantificación diferentes. Al generar el archivo de sonido final (exportación), todos se adaptarán a la frecuencia del proyecto (que se establece en la esquina inferior izquierda de la barra de estado), sin distorsiones de velocidad (esta transformación suele denominarse *remuestreo*). Recuerde que mediante el comando Archivo/Propiedades (ficha Calidad) puede establecer el algoritmo de conversión de frecuencias y cambio de resolución de cuantización (fusión). La operación de remuestreo utiliza la información de las muestras existentes para crear muestras nuevas, bien combinándolas e interpolándolas (si es un remuestreo a la baja) o bien duplicándolas (si es un remuestreo a la alta). En cualquier caso, esta operación supone cierta degradación de calidad. Por ejemplo, si disponemos de un sonido de 1 segundo a 44.100 Hz y lo remuestreamos a 22.050 Hz, de las 44.100 muestras iniciales se pasará a 22.050 muestras, de modo que la duración seguirá siendo 1 segundo, pero las muestras originales se habrán combinado de 2 en 2, perdiendo calidad.

Mediante el menú de la etiqueta de las pistas puede cambiar su frecuencia de muestreo (comando Establecer frecuencia) y su resolución de cuantización (comando Establecer formato de muestreo). Este cambio de frecuencia no es un remuestreo, es decir, sí afecta a la duración temporal de la pista. Por ejemplo, si una pista que originalmente tenía una frecuencia de 44.100 Hz se pasa a 22.050 Hz, su duración será el doble y parecerá reproducirse a la mitad de velocidad. En este caso se mantiene toda la información de las muestras originales y, simplemente, se solicita que se reproduzcan a un ritmo diferente, por lo que no existe pérdida de calidad.

En general, al trabajar con Audacity no deberemos preocuparnos de remuestrear las pistas ni cambiar su frecuencia; permitiendo que sea el propio programa el que se encargue de todo durante la operación de exportación.

# *Generación de sonidos*

En el menú Generar, Audacity nos ofrece algunas opciones básicas de síntesis de audio. Estas opciones nos permiten silenciar un fragmento, generar ruido blanco o generar tonos puros. Si no tenemos seleccionado nada al ejecutar estas opciones, se generará una pista nueva con 30 segundos de duración; si sí tenemos un fragmento seleccionado, ese fragmento se sustituirá por la generación de audio elegida. Las opciones Ruido blanco y Silencio, se aplican directamente, sin solicitar ninguna configuración.

**Nota:** El ruido blanco es un sonido aleatorio que se caracteriza por ser una combinación de todas las frecuencias que el oído humano puede captar (de igual modo que la luz blanca es una combinación de todas las frecuencias de ondas electromagnéticas que el ojo humano puede percibir). Habitualmente se utiliza para enmascarar conversaciones, impidiendo que puedan ser escuchadas por terceros. Se percibe como cuando conectamos un transistor de radio sin sintonizar ninguna emisora. Existen estudios que proponen que la exposición continuada a ruido blanco (similar al ruido ambiente de algunas ciudades y entornos de trabajo) puede retrasar el desarrollo del habla en bebés.

Además del ruido blanco, existen otros como el rosa, que se utilizan para medir la calidad acústica de salas de audición.

Si ejecuta el comando Generar/Tono, accederá a un cuadro de diálogo similar al siguiente, en el que podrá especificar la forma de onda (Sinusoide, Cuadrado o Diente de sierra), la frecuencia y la amplitud.

![](_page_23_Figure_4.jpeg)

**Ejercicio:** Como aplicación de los desarrollos en serie de Fourier, se propone al lector que genere 5 señales senoidales de frecuencia 1000 Hz, 3000 Hz, 5000 Hz, 7000 Hz y 9000 Hz, con amplitudes 1, 0.33, 0.20, 0.14 y 0.11, respectivamente y que las mezcle (Proyecto/Mezcla rápida). El resultado será una onda casi cuadrada, similar a la siguiente:

![](_page_23_Figure_6.jpeg)

**Nota:** Las otras 2 opciones del menú Generar permiten crear una pista de ritmos (Click Track) y una nota musical MIDI (Pluck).

# *Efectos*

Los efectos son las herramientas de edición de audio más potentes, y también las más exigentes, pues suponen una carga de cálculo considerable. Con los efectos pueden abordarse todo tipo de tareas, como normalizar la intensidad de un sonido, crear ecos o reverberaciones, cambiar el tempo, el tono o la velocidad de una selección, comprimir el rango dinámico, ...

Audacity posee un conjunto de efectos propio y puede ampliarse con cualquier efecto compatible con los estándares VST (Windows y Macintosh), LADSPA (Linux) o Nyquist.

Todos los efectos se aplican de igual forma: se selecciona el fragmento de audio sobre el que se desean aplicar y se ejecuta el comando correspondiente del menú Efecto.

A continuación vamos a describir los efectos internos de Audacity.

# **Amplificar**

Este efecto permite aplicar un factor de amplificación a la intensidad del sonido seleccionado. Este factor puede ser positivo, para incrementar la intensidad, o negativo, para reducirla. Al ejecutar el comando se muestra un cuadro de diálogo similar al siguiente, en el que se proponen los valores apropiados para amplificar al máximo sin crear defectos de saturación.

![](_page_24_Picture_126.jpeg)

Puede especificar el valor de amplificación de 2 modos diferentes:

- 1. Utilice el cuadro de texto Amplificación para especificar expresamente el valor de amplificación.
- 2. Utilice el cuadro de texto Nuevo pico de amplitud para indicar qué nivel de intensidad máximo desea que posea el pico supremo del sonido seleccionado. El resto del sonido se amplificará proporcionalmente.

**Nota:** Conviene dejar activada la opción No permitir clipping para evitar defectos de saturación. Si tiene esta opción activada, no podrá seleccionar picos de amplitud positivos, pues estarían fuera del rango dinámico, y producirían saturación.

**Nota:** Muchos de los cuadros de diálogo de configuración de los filtros poseen un botón llamado **Previsualización**. Pulsando este botón puede escuchar el efecto del filtro con la configuración actual sin aplicarlo definitivamente.

## **BassBoost**

Los sonidos graves suelen ser los más complicados de reproducir para los altavoces, por lo que generalmente pierden calidad, a menos que se utilicen altavoces especiales para graves. Este efecto permite realizar una amplificación que sólo afecte a los graves. Al ejecutarlo se muestra un cuadro de diálogo similar al siguiente.

![](_page_24_Picture_127.jpeg)

En este cuadro de diálogo tiene que indicar el límite superior de las frecuencias que quiere amplificar (Frecuencia) y el factor de amplificación (Realzar). No utilice factores de amplificación demasiado elevados; recuerde que cada 6 dB equivalen a duplicar la intensidad. El valor propuesto por defecto, 12 dB, supone multiplicar la intensidad por 4.

#### **Cambiar tiempo**

Este efecto puede ser muy interesante en operaciones de sincronización de audio y vídeo, pues permite modificar la longitud de un sonido, pero sin modificar su tono. Sería muy sencillo lograr que un sonido fuera más corto aumentando su frecuencia de muestreo, pero esto acarrearía que todos los tonos subieran de octava (es decir, que se hicieran más agudos). Este efecto es capaz de reducir/ampliar la longitud del sonido seleccionado sin afectar apenas al tono. Al ejecutarlo se muestra un cuadro de diálogo similar al siguiente.

![](_page_25_Picture_74.jpeg)

Puede especificar el cambio de duración en porcentaje, en pulsos por minuto (BPM) o en segundos.

# **Cambiar tono**

Este efecto podría considerarse el contrario del anterior, pues es capaz de variar el tono del sonido seleccionado sin modificar su duración. Al ejecutar el comando Cambiar tono se mostrará un cuadro de diálogo similar al siguiente.

![](_page_25_Picture_75.jpeg)

El valor de frecuencia propuesto en el campo desde corresponde al armónico principal del sonido que tengamos seleccionado. Puede especificar el cambio de tono en notas musicales (tenga en cuenta que se utiliza la nomenclatura sajona), en semitonos, en frecuencias o en porcentaje.

#### **Cambiar velocidad**

Este efecto modifica la duración del sonido seleccionado sin preocuparse por conservar su tono, es decir, se limita a cambiar la frecuencia de muestreo. Consecuentemente, si acortamos un sonido se hará más agudo, y si lo alargamos se hará más grave. Al ejecutar el comando Cambiar velocidad se muestra un cuadro de diálogo similar al siguiente.

![](_page_25_Picture_76.jpeg)

El cambio de velocidad puede indicarse en porcentaje o en revoluciones por minuto (RPM) referido a los discos de vinilo. Precisamente en este caso, el de los discos de vinilo, es cuando más utilidad puede tener este efecto, pues podemos convertir fácilmente velocidades difíciles de especificar en Hz como las 45 RPM de los *LP* y las 33 1/3 RPM de los *singles*.

# **Comando Nyquist**

Permite escribir un programa en el lenguaje Nyquist, que es un leguaje de síntesis y edición de audio. Ver nota al principio del tema.

# **Compresor**

Este efecto es un compresor de rango dinámico, es decir, permite reducir la intensidad de todas las muestras que superan un determinado umbral, sin modificar el volumen de las muestras que no alcanzan ese nivel. Al ejecutar el comando Compresor se muestra un cuadro de diálogo similar al siguiente.

![](_page_26_Picture_115.jpeg)

En este cuadro de diálogo debe especificar el umbral (Umbral), y el factor de atenuación (Proporción). Para suavizar el resultado puede actuar sobre el control Tiempo de ataque. Si activa la opción Aplicar Ganancia después de comprimir, el rango dinámico restado a las muestras por encima del umbral se reutilizará amplificando proporcionalmente todo el sonido, de modo que se percibirá más alto.

**Nota:** En el gráfico de la zona superior se muestra el umbral (línea amarilla horizontal) y la proporción de atenuación (línea azul).

# **Eco**

Este efecto crea copias del sonido seleccionado con cierto tiempo de retardo y aplica a estas copias un factor de atenuación, de modo que el resultado es similar a un eco. El efecto Eco no modifica la duración del sonido original, por lo que es conveniente que la selección contenga una zona de silencio al final, de modo que las copias atenuadas tengan tiempo de extinguirse de un modo más natural, en lugar de anularse repentinamente.

Al ejecutar el comando Eco se muestra un cuadro de diálogo similar al siguiente.

![](_page_27_Picture_2.jpeg)

Puede configurar el tiempo de retardo (Tiempo de retraso) y el factor de atenuación (Factor de decaimiento).

## **Ecualización**

Este efecto nos ofrece un maravilloso ecualizador gráfico con el que podremos potenciar o atenuar las frecuencias que nos interese. Al ejecutar el comando Ecualización se muestra un cuadro de diálogo similar al siguiente.

![](_page_27_Figure_6.jpeg)

Puede hacer clic y arrastrar el ratón en el gráfico de la zona superior para establecer el nivel de amplificación de cada frecuencia o, si lo prefiere, puede elegir una de las configuraciones predefinidas (correspondientes a tocadiscos muy populares) y pulsar el botón **Cargar curva predefinida**.

Con este efecto podremos crear todo tipo de filtros pasa altos, pasa bajos o pasa banda.

**Nota:** Puede alargar el tamaño del cuadro de diálogo haciendo clic sobre sus bordes laterales y arrastrando el ratón para distinguir las frecuencias con mayor claridad.

# **Eliminación de ruido**

Éste es uno de los efectos más fascinantes de Audacity, pues nos permite eliminar los ruidos de fondo de nuestras grabaciones. Para utilizar este comando tendremos que seguir estos pasos:

- 1. Seleccionar una zona que sólo contenga el ruido que queremos eliminar. Este efecto funciona mejor con ruidos constantes, como los producidos por las máquinas de aire acondicionado de los estudios de grabación.
- 2. Ejecutar el comando Efecto/Eliminación de ruido. Aparecerá un cuadro de diálogo similar al siguiente, en el que tendremos que pulsar el botón **Obtener perfil de ruido**. Audacity analizará el fragmento seleccionada mediante transformada rápida de Fourier para detectar sus armónicos, y así poder saber que frecuencias componen el ruido.

![](_page_28_Picture_127.jpeg)

- 3. Seleccionar todo el fragmento que deseemos limpiar.
- 4. Volver a ejecutar el comando Efecto/Eliminación de ruido.
- 5. Pulsar el botón **Previsualización** para escuchar el resultado, y utilizar el regulador de la sección Paso 2 para afinar.
- 6. Cuando se esté conforme con la previsualización, pulsar **Eliminar ruido**.

**Nota:** Existen en el mercado aplicaciones específicas dedicadas exclusivamente a la eliminación de ruido, y destinadas fundamentalmente a los especialistas en audio forense. Estas aplicaciones son extremadamente potentes y caras. El efecto incluido en Audacity no alcanza la calidad de estas aplicaciones, pero produce resultados aceptables con ruidos de naturaleza cíclica y cuya potencia es una pequeña fracción de la de toda la señal que se desea limpiar.

#### **Fade in**

Este efecto crea un fundido de entrada lineal a lo largo de toda la selección, es decir, reduce la intensidad de la primera muestra a cero, mantiene la intensidad de la última muestra, y atenúa las muestras intermedias proporcionalmente.

#### **Fade out**

Crea un fundido de salida lineal a lo largo de la selección.

#### **Filtro FFT**

Este efecto es muy similar al filtro Ecualización, pues también es un ecualizador gráfico. Casi la única diferencia entre ambos es que Filtro FFT utiliza una escala lineal de intensidades (en lugar de la logarítmica que emplea el filtro Ecualización), que puede resultar más complicada de interpretar.

![](_page_28_Figure_14.jpeg)

# **Invertir**

Este efecto invierte la fase del sonido seleccionado. Puede utilizarse para restar señales, por ejemplo para eliminar la voz de una canción.

**Ejercicio:** Como aplicación del efecto Invertir, se propone al lector intentar eliminar la voz de una canción. Normalmente, los instrumentos que intervienen en una canción se graban en pistas distintas. Todas estas pistas suelen ser estereofónicas, de modo que el contenido de ambos canales es distinto. Sin embargo, la voz de los cantantes suele grabarse a través de un micrófono monoaural. Esta pista monoaural se mezcla con los 2 canales de las pistas estereofónicas, de modo que su contenido es idéntico en ambos canales. Consecuentemente, si dividimos la pista estereofónica, invertimos una de las pistas resultantes, convertimos ambas pistas en mono y las mezclamos, la voz desaparecerá. Al menos debería ser así si no fuera porque la mayoría de las grabaciones actuales aplican multitud de efectos sintéticos a la voz de los cantantes.

# **Normalizar**

Los efectos de normalización suelen aplicarse casi al final de los proyectos, antes de combinar todas las pistas. La normalización de un sonido consiste en aplicar un factor de amplificación de modo que el pico alcance un valor determinado. De este modo se puede conseguir que todas las pistas tengan una intensidad de volumen similar. Algunos programas permiten realizar normalizaciones por el método de mínimos cuadrados, en lugar de aplicar el factor de amplificación linealmente (como Audacity).

Al ejecutar el comando Normalizar se mostrará un cuadro de diálogo similar al siguiente.

![](_page_29_Figure_8.jpeg)

La opción Eliminar cualquier desalineación vertical no forma parte de la normalización en sí, pero permite eliminar los niveles de continua que pueden introducirse en ciertas grabaciones, que provocan que la señal esté ligeramente desplazada respecto del centro de intensidades (se percibe como un murmullo de fondo).

La opción Normalizar máxima amplitud a -3 dB amplifica el pico del sonido a -3 dB y aplica al resto de la selección el mismo factor de amplificación. El resultado de esta opción se puede lograr igualmente con el filtro Amplificar.

# **Phaser y Wahwah**

Estos 2 efectos tienen su origen en los pedales de las guitarras eléctricas. Técnicamente, consisten en combinar el sonido con señales retardadas y variables en el tiempo. Esta variación temporal suele establecerse mediante otra señal denominada Oscilador de Baja Frecuencia (LFO). Los cuadros de diálogo de configuración de estos 2 efectos son similares a los siguientes.

![](_page_30_Picture_112.jpeg)

En el Phaser, la propia señal se combina con la señal modificada, de modo que el regulador de la zona superior indica la prioridad de la señal original (SECO) sobre la modificada (HÚMEDO). La explicación técnica de estos efectos entraña cierta complejidad y no aporta valor añadido a la creatividad, por lo que se aconseja al lector experimentar con los distintos controles que ofrecen hasta lograr un resultado interesante.

# **Repetir**

Repite el sonido seleccionado el número de veces que indiquemos. Por supuesto, esta opción modifica la duración de la pista. Una ventaja de Audacity es que no almacena nuevamente toda la información de las muestras repetidas, por lo que, al contrario de lo que cabría esperar a priori, es un efecto poco exigente en cuanto a recursos del sistema (espacio de almacenamiento y potencia de cálculo). El cuadro de diálogo de configuración del efecto Repetir es similar al siguiente.

![](_page_30_Figure_6.jpeg)

# **Revertir**

Este efecto invierte la selección respecto al tiempo, es decir, el final se convierte en el principio y viceversa. Los resultados son impredecibles y, en pocos casos, interesantes. Puede utilizarse para lograr que un sonido sea ininteligible o para buscar mensajes subliminales en canciones.

# *Análisis de frecuencia*

Audacity incluye un interesante analizador de frecuencias basado en FFT (transformada rápida de Fourier), que permite ponderar la importancia de los diferentes armónicos en un sonido seleccionado. Por ejemplo, casi todos los efectos producen un deterioro de calidad; realizando un análisis de frecuencias antes y después de aplicar el efecto podremos descubrir si este deterioro se concentra en ciertas frecuencias, y atenuarlas mediante un filtro trampa (creado con el efecto Ecualización, por ejemplo).

Para utilizar este analizador tenemos que seleccionar un fragmento de sonido y ejecutar el comando Ver/Dibujar espectro. Aparecerá un cuadro de diálogo similar al siguiente.

![](_page_31_Picture_2.jpeg)

Al desplazar el puntero sobre el espectro se muestra la información de los diferentes máximos. En los cuadros de lista de la zona inferior puede configurar los parámetros de la FFT, como el tamaño de muestra. En el primero de estos cuadros de lista puede elegir mostrar el gráfico de autocorrelación mejorada, que es un algoritmo capaz de identificar notas musicales con notable precisión.

Pulsando el botón **Exportar** se genera un archivo de texto con los datos del espectro. Este archivo puede utilizarse para realizar cálculos mediante programas de hoja de cálculo, por ejemplo.

# *Historial*

El historial es una base de datos en la que se almacenan todas las operaciones que vamos realizando a lo largo de una sesión de trabajo. Para mostrar esta base de datos hay que ejecutar el comando Ver/Historial. Aparecerá un cuadro de diálogo similar al siguiente.

![](_page_31_Picture_118.jpeg)

En la columna de la derecha se muestra el espacio de almacenamiento que requiere cada una de las acciones que hemos realizado. Haciendo clic sobre cualquier acción podemos regresar al estado que tenía el proyecto en ese momento.

**Nota:** Tenga muy presente que si vuelve a un estado anterior, en cuanto realice una operación nueva se borrarán todos los estados posteriores, pues se iniciará un nuevo historial a partir de ese estado.

# *Exportación*

Una vez concluido todo el proceso de edición en Audacity, nos interesará generar el archivo de sonido final, en el que se combinarán todas las pistas. Este proceso se denomina exportación. En el menú Archivo disponemos de los siguientes comandos de exportación:

• Exportar como WAV: Genera un archivo wav.

• Exportar como MP3: Genera un archivo MP3 y nos permite especificar ciertos datos, como el título, el autor, ... que muchos reproductores MP3 son capaces de visualizar.

![](_page_32_Picture_63.jpeg)

- Exportar como OGG Vorbis: Genera un archivo OGG. Muchos aficionados al sonido digital consideran que este codec ofrece mejor calidad que MP3 en menos espacio de almacenamiento. Estas opiniones, por supuesto, caen dentro del campo de la psicoacústica.
- Exportar múltiple: Este comando permite exportar cada pista en un archivo de sonido independiente, quizás para importarlas posteriormente con otro programa de edición de audio. Su puede elegir el formato de exportación y el nombre de los archivos.

![](_page_32_Picture_64.jpeg)

*Página en blanco intencionadamente*

# *Índice*

#### **A**

abrir, 1, 11 ADPCM, 6 AIFF, 1 Ajustar selección a la ventana, 13 Alinear pistas, 19 amplificar, 22, 23 archivo AIFF, 1 AU/Next, 1 en bruto, 12 MP3, 1, 6, 31 OGG, 1, 6, 31 WAV, 1, 31 archivos de audio, 1, 3, 11 armónicos, 7, 13, 27, 30 asignación espacial, 20 AU, 1 Audio E/S, 4, 10 AUP, 3, 4 Autoscroll, 8

#### **B**

barra de control, 2, 5, 11, 14, 16, 17 de edición, 3, 13, 16 de estado, 15, 20 de menús, 2 de mezcla, 3, 10, 11 de niveles de intensidad, 3, 10 de título, 2 biblioteca LAME, 1 bit rate, 7 bruto, 12

#### **C**

Calidad, 5, 10, 20 Cambiar tiempo, 23 Cambiar tono, 24 Cambiar velocidad, 24 canales, 1, 4, 10, 12, 19, 20, 28 códigos de tiempo, 15 Compresor, 25 controladores de envolvente, 18 controladores de Traslado en Tiempo, 18 Conversor de frecuencia de muestreo de alta calidad, 5 en tiempo real, 5 Copiar, 15, 16 Cortar, 16 Cuadrado, 21 cuantización, 1, 5, 6, 20, 21

#### **D**

defectos de saturación, 10, 20, 22, 23 desalineación vertical, 28 Dibujar, 2, 30 Dibujar espectro, 30 Diente de sierra, 21

Directorios, 8 Dividir pista estéreo, 19, 20 Duplicar, 16

#### **E**

EAC, 3, 13 Eco, 25 Ecualización, 26, 27, 30 ecualizador gráfico, 26, 27 editor de audio, 1 Eliminación de ruido, 26, 27 Eliminar pistas, 19 Entorno, 8 Entrada de monitor, 10 Envolvente, 2 ergonómico, 9 escala de frecuencias, 8, 13 espectro, 3, 30 espectrograma, 8 estereofónico, 3, 12 etiqueta, 3, 15, 19, 21 exportación, 6, 20, 21, 31 Exportar múltiple, 31

## **F**

Fade in, 27 Fade out, 27 FFT, 7, 27, 30 fidelidad, 6, 7 filtro, 23, 27, 29, 30 Filtro FFT, 27 forma de onda, 1, 3, 7, 13, 15, 18, 21 formato AIFF, 1 AU/Next, 1 MIDI, 1, 11, 22 MP3, 1, 6, 31 OGG, 1, 6, 31 WAV, 1, 31 Fourier, 1, 7, 22, 27, 30 frecuencia de muestreo, 1, 5, 10, 12, 21, 23, 24 frecuencias armónicas, 3 fundido, 27 Fusionado, 5, 6

#### **G**

Ganancia, 25 Generación de sonidos, 21 glitch, 14, 17 grabar, 1, 2, 4, 8, 9, 10, 11 guitarras, 29

#### **H**

Hacer pista estéreo, 20 Herramienta de dibujo, 18 de envolvente, 18 de selección, 18 de Zoom, 18 Historial, 30

#### **I**

importar, 1, 3, 11 interfaz, 2, 8, 9 Invertir, 28 Ir al final, 2, 9 Ir al principio, 2, 9

#### **L**

LADSPA, 1, 22 LAME, 1 lame\_enc.dll, 7 lenguaje Lisp, 1 Nyquist, 1, 2, 22, 25 LFO, 29 libería, 7 Linux, 1, 22 Lisp, 1

#### **M**

Macintosh, 1, 22 Mezcla rápida, 20, 22 MIDI, 1, 11, 22 monoaural, 3, 19, 20, 28 MP3, 1, 6, 31 LAME, 1 muestreo, 1, 5, 10, 12, 20, 21, 23, 24 Multi-Herramienta, 18 multipista, 1

#### **N**

Next, 1 Normalizar, 28, 29 NTSC, 15 Nyquist, 1, 2, 22, 25

#### **O**

Obtener perfil de ruido, 26 OGG, 1, 6, 31 Oscilador de Baja Frecuencia, 29

#### **P**

PAL, 15 Partir, 16 pausa, 2, 8, 9, 11 Pegar, 15, 16 perfil de ruido, 27 Phaser, 29 pico de amplitud, 23 pistas alinear, 19 asignación espacial, 20 de audio, 3, 7, 11

eliminar, 19 visualización de las, 12 Pluck, 22 Portapapeles, 15, 16 Preferencias, 4, 10 Previsualización, 23, 27 profundidad de cuantización, 1, 5, 6, 20, 21 proyectos, 3, 4, 11, 28

#### **R**

ramp, 2 rango dinámico, 10, 11, 20, 22, 23, 25 raw, 12 Recortar, 16 regla de tiempos, 3 regla vertical, 3, 9, 14 remuestreo, 5, 20, 21 Repetir, 29 reproducir, 2, 5, 9, 11 Revertir, 29 RPM, 25 ruido blanco, 21

#### **S**

saturación, 10, 20, 22, 23 Selección, 2, 14 Silenciar, 16 Silencio, 11, 21 sincronización, 15, 23 síntesis, 1, 21, 25 Sinusoide, 21 Solo, 11

#### **T**

tasa de transferencia de datos, 7 Teclado, 9 tonos puros, 21 transformada rápida de Fourier, 1, 7, 27, 30 Trasladar, 2, 14 Traslado en tiempo, 5

#### **V**

vinilo, 25 VST, 1, 22

#### **W**

Wahwah, 29 WAV, 1, 31 Windows, 1, 15, 22

#### **Z**

Zoom, 2, 13, 17, 18